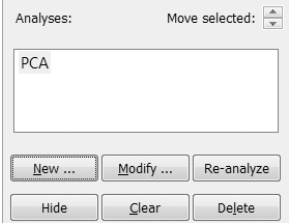

Alternatively, you can choose the *Canoco Adviser* command from the *Analysis* | Add new analysis submenu. The first page of the wizard shows all data-tables defined in the project and allows you to select a subset to restrict the attention of the Canoco Adviser to them and consequently limit the range of suggested analyses. In our (quite typical) project with just two data-tables, it is appropriate to keep both tables selected. So just press the *Next* button and you will see a very similar list of tables again, this time without check-boxes. The list shows, however, just the table subset you have chosen in the previous page and allows you to select only one table. This will be the **focal table** for the analysis and you will choose typically the table containing the data to be summarized or explained. So the default choice of the Birds table in our sample project is appropriate. After you click the *Next* button, the last and most comprehensive page of this brief wizard is shown.

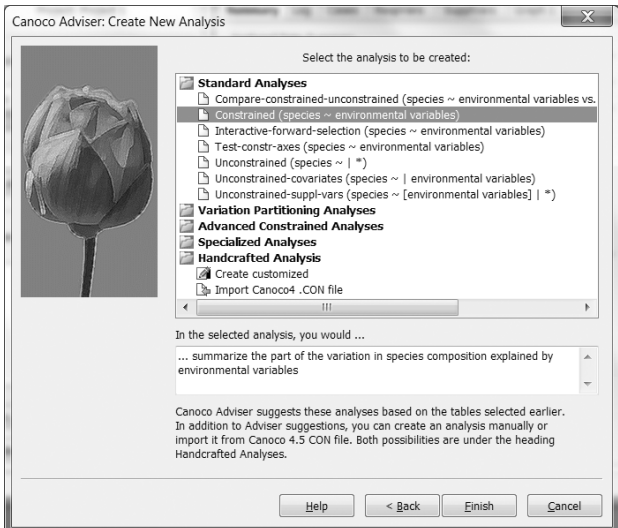

When moving to this page, Canoco Adviser generated multiple suggestions for analysis templates (33 in this case) and displays them in a hierarchical list, organized into groups (folders) based on the complexity or the type of statistical model. Two categories are always present and always un-folded: Standard Analyses at the top and the Handcrafted Analysis at the bottom of the list. The latter group offers always the same two options: you can either create a customized analysis unaided by the Canoco Adviser or you can import a CANOCO 4.x CON file. It is worth noting that these two choices do not take the settings from the two preceding wizard pages into account.

The Standard Analyses folder provides suggestions depending on the pre-selected datatables and also on the data properties, particularly whether a table is of the kind 'general' or 'compositional'. The suggested analysis templates are based on the expertise available in the Canoco Adviser expert system. Among the offered analyses, Canoco Adviser initially selects an unconstrained ordination (that allows one to summarize the variation in focal data-table), but because this project already has such analysis defined (the PCA analysis created in preceding section), the *Constrained* analysis template is pre-selected. You are, of course, free to make a different choice, but for this tutorial, we will stay with the constrained analysis template. The

Page 32 Tutorial